## **Vali Architects Utilities**

*I made some tools to use with my extensions and included them with Instant Fence, Road Nui, Roof Nui, Site Grader, Wall, Window, and Architecture.*

*To access the toolbar, open the Toolbars dialog and check "VA Utilities"* (*If you are using the above extensions but do not see these utilities, please download the install file from the "Files" tab on your account, install in SketchUp, and restart SketchUp)*

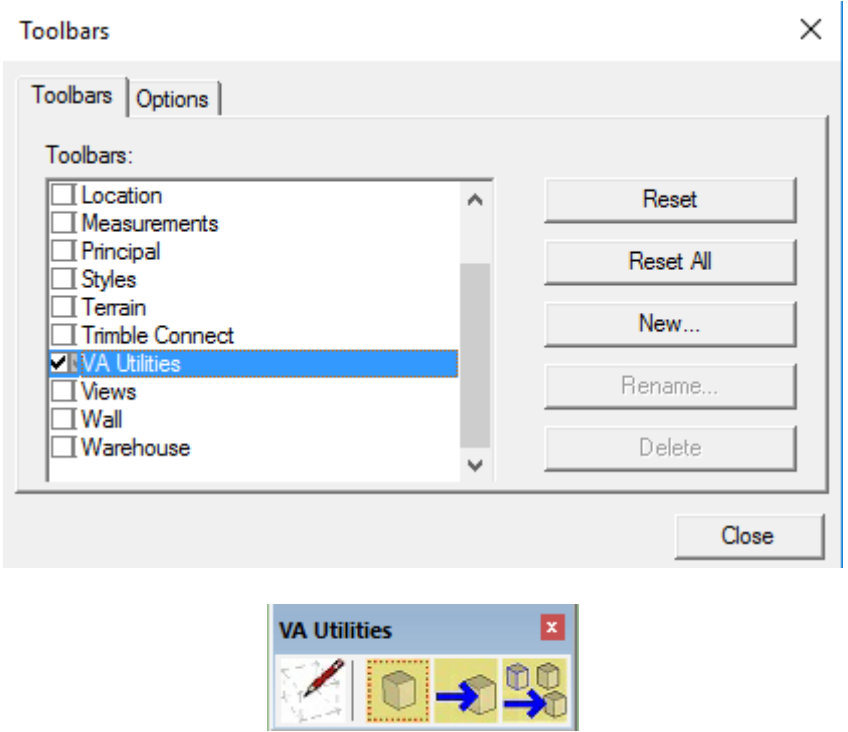

**Make Empty Group tool** *Makes an empty Sketchup Group for drawing in. After creation, the group should be opened and used in the same model or a construction point will remain in the group that can conflict with my scripts*

Since Instant Fence, Road, Site Grader, Wall and the "Size From Rectangle" method in Door/window require a group for input, it can be easier to start with an empty group and draw within it rather than drawing objects first and grouping them. Click the Make Empty Group tool:

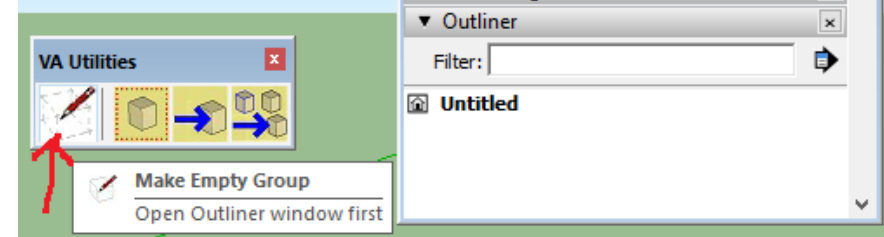

The plugin selects the empty group, so click 'Edit / Group /Edit Group' to open it for editing.

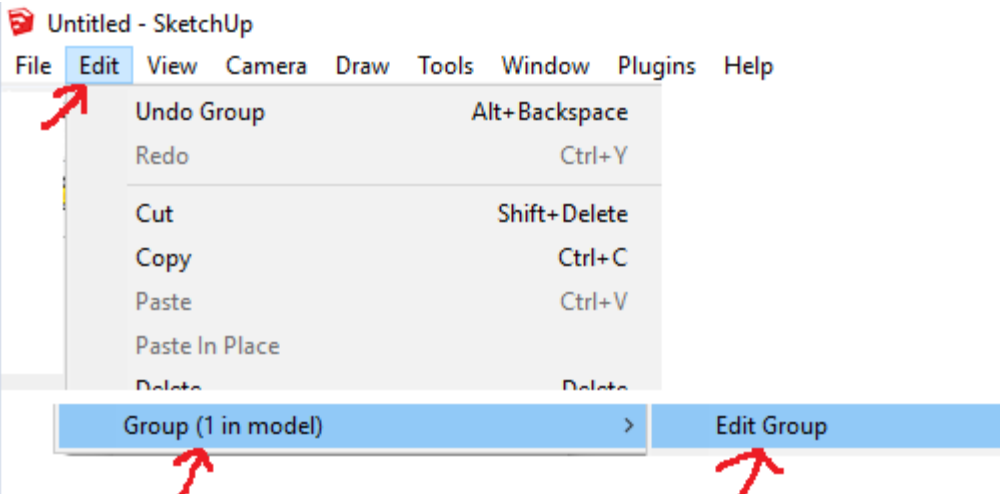

Another option is to open the Outliner tool so that the new empty group can be found. And double click the newly created group in the Outliner window to open it.

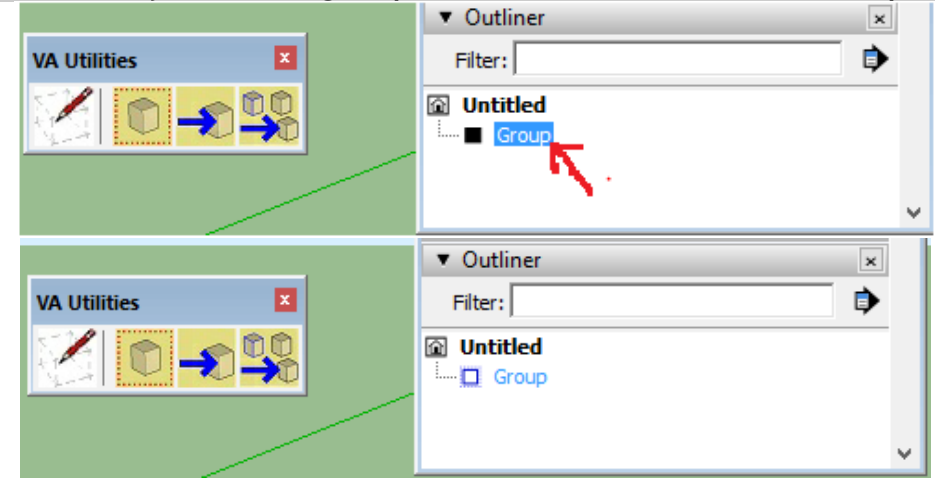

Draw lines, curves, or faces (when using instant Road Nui Road from faces).

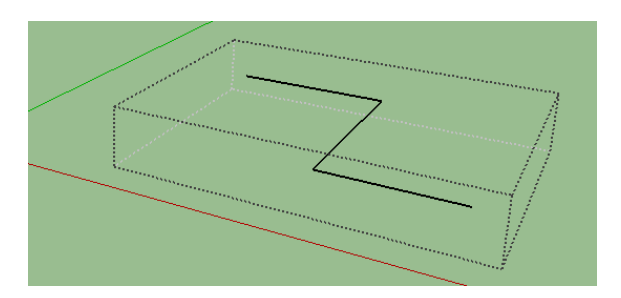

Then close the group by clicking somewhere else in the model. The group can now be selected to use with my other scripts such as Fence shown here.

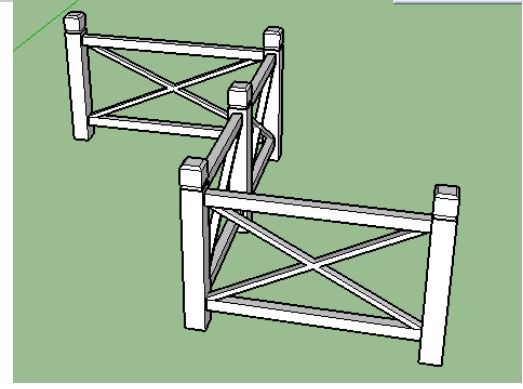

Here I use the tool with Instant Road Nui when creating an input curve group over an active terrain mesh:

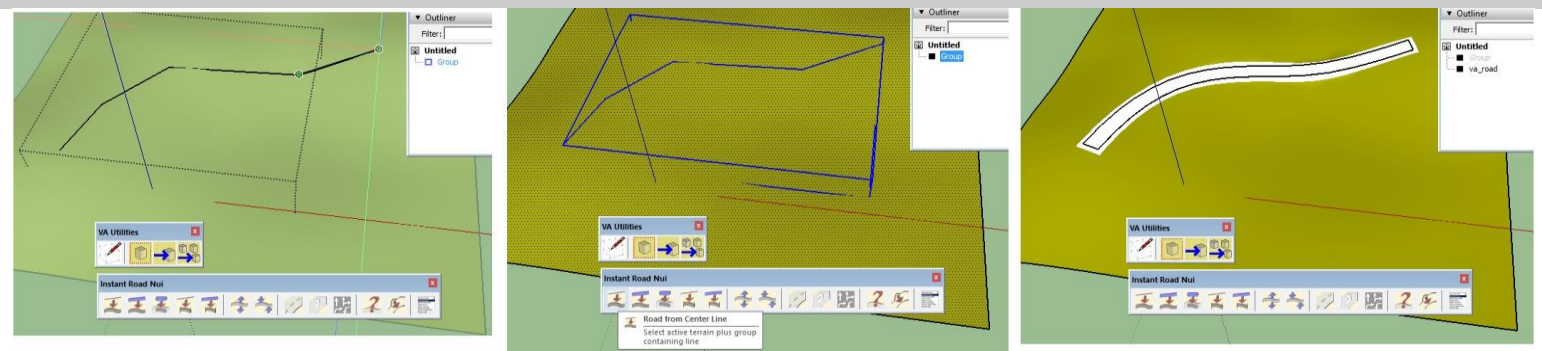

**Copy from View tool** *Switches between current view and a chosen source view. Components and groups can be copied from the source view to current view. The source view can be thought of as a palette of objects.* I often paste components or groups into a model that I want to use throughout; or want to copy a group or component from some location in a model. I first navigate to a view that displays the groups or components to copy and click the "Set Source View" icon.

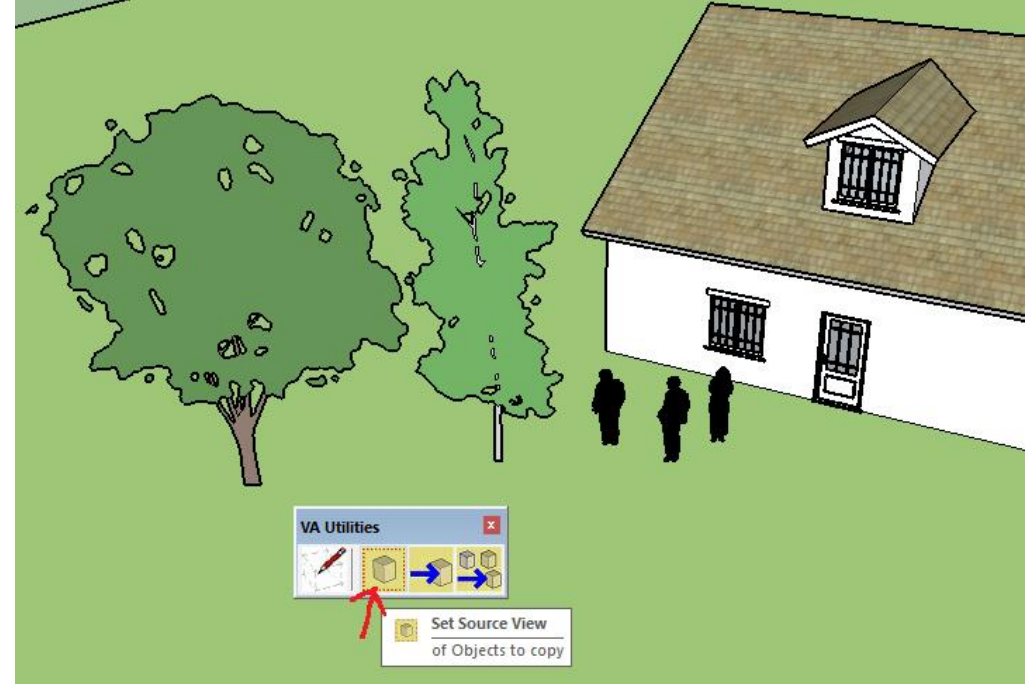

Then navigate the model to where I want an object copied and click the "Make Copy" icon:

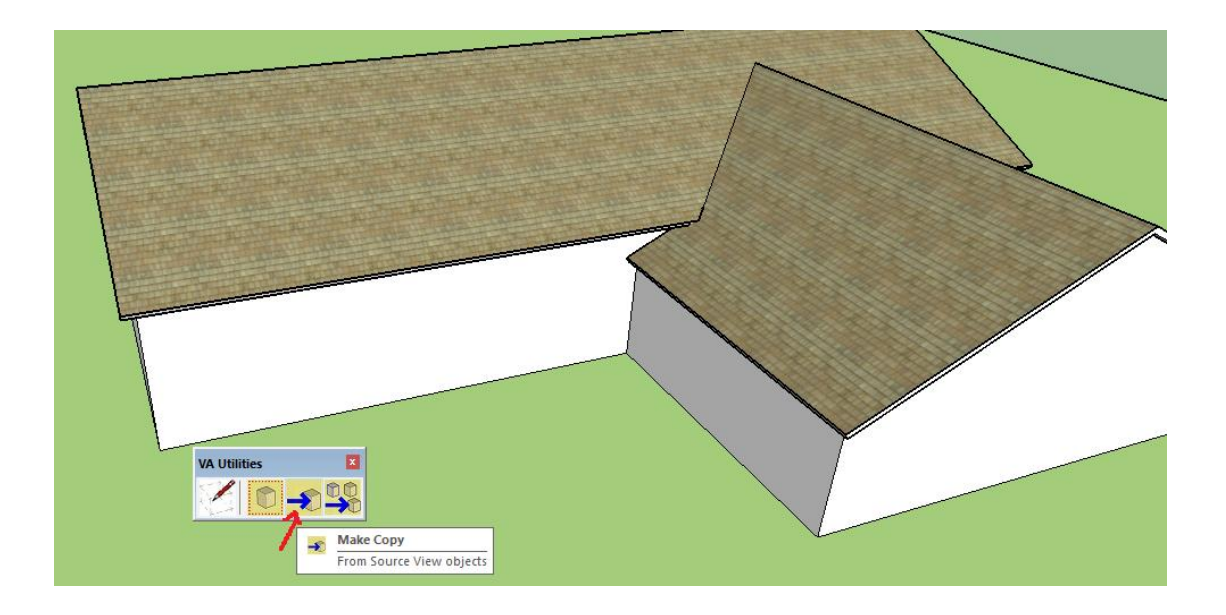

The view will switch back to the source view to select the object. I selected the dormer.

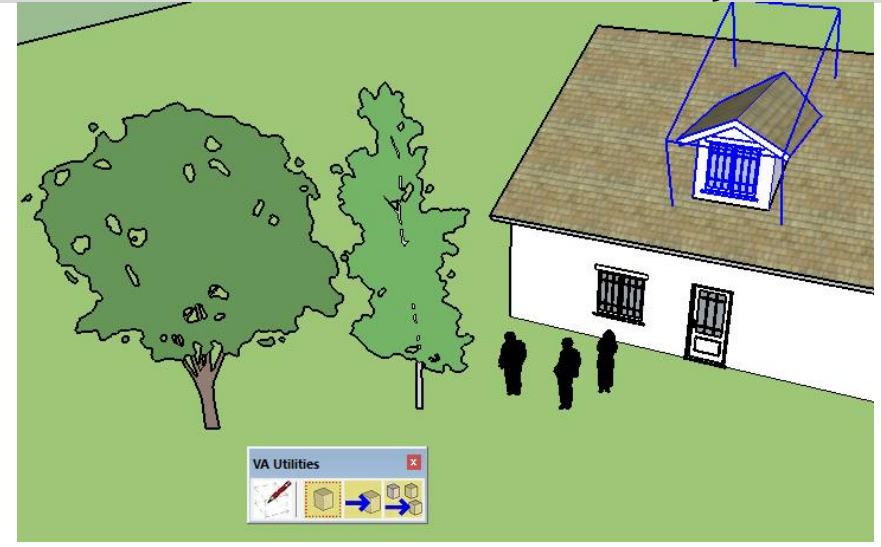

The view immediately switches back to the current (destination) view and I place a copy of the object. It remains highlighted so I can move/rotate etc. as usual for a SketchUp component or group insertion.

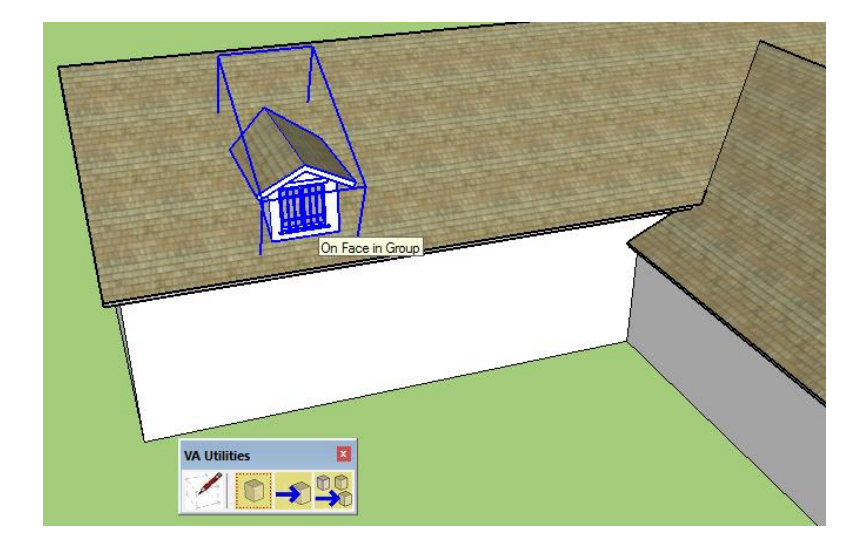

I do the same for other objects such as doors and windows (single wall cutting) and people.

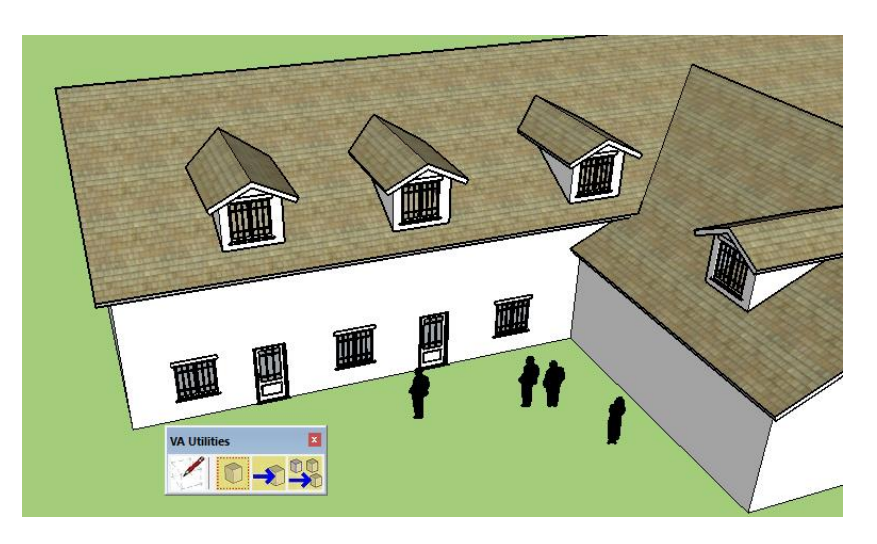

For multiple copies, choose the "Make Multiple Copies" icon:

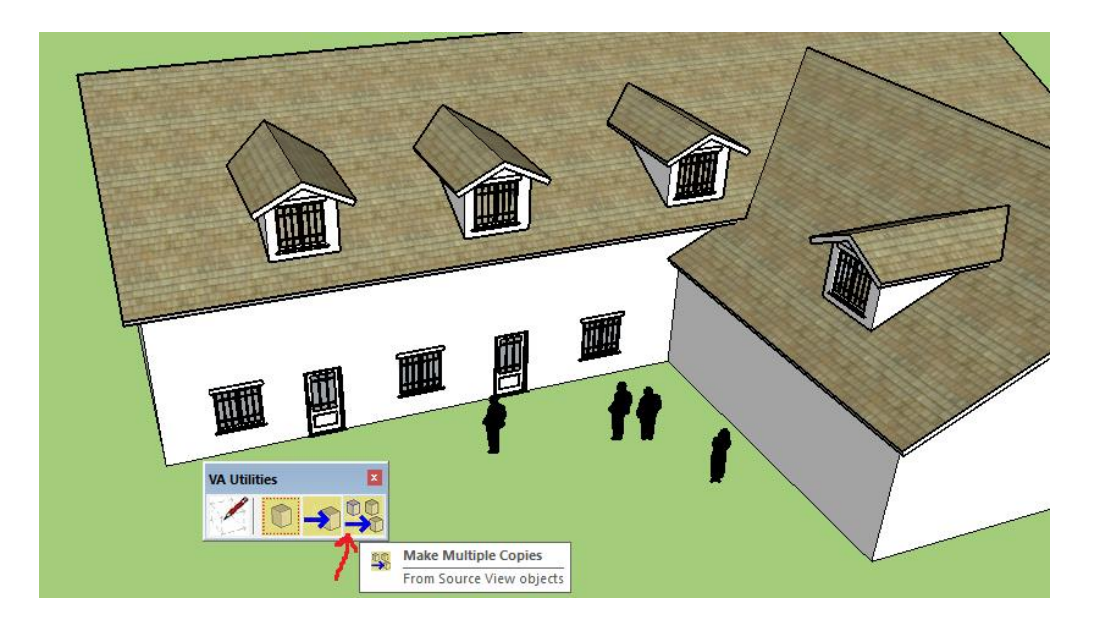

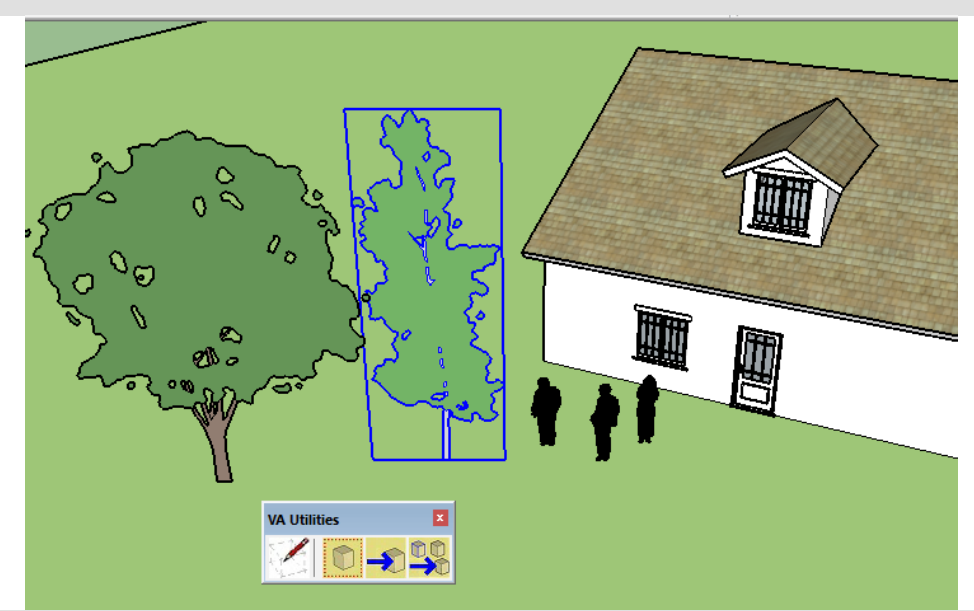

And place multiple copies when the view returns to the current view.

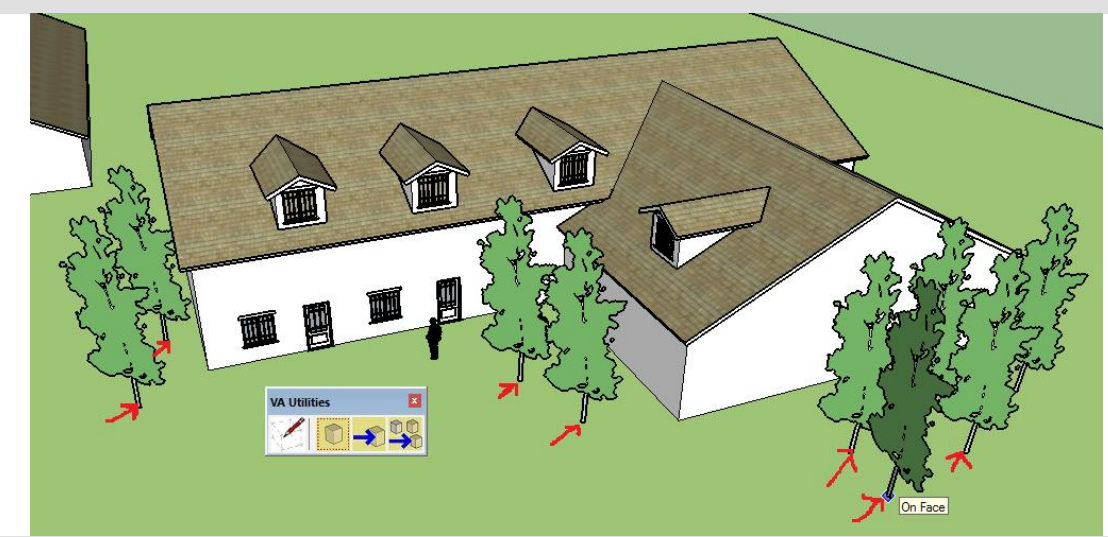

Then navigate to a different current view and do the same for the other tree component.

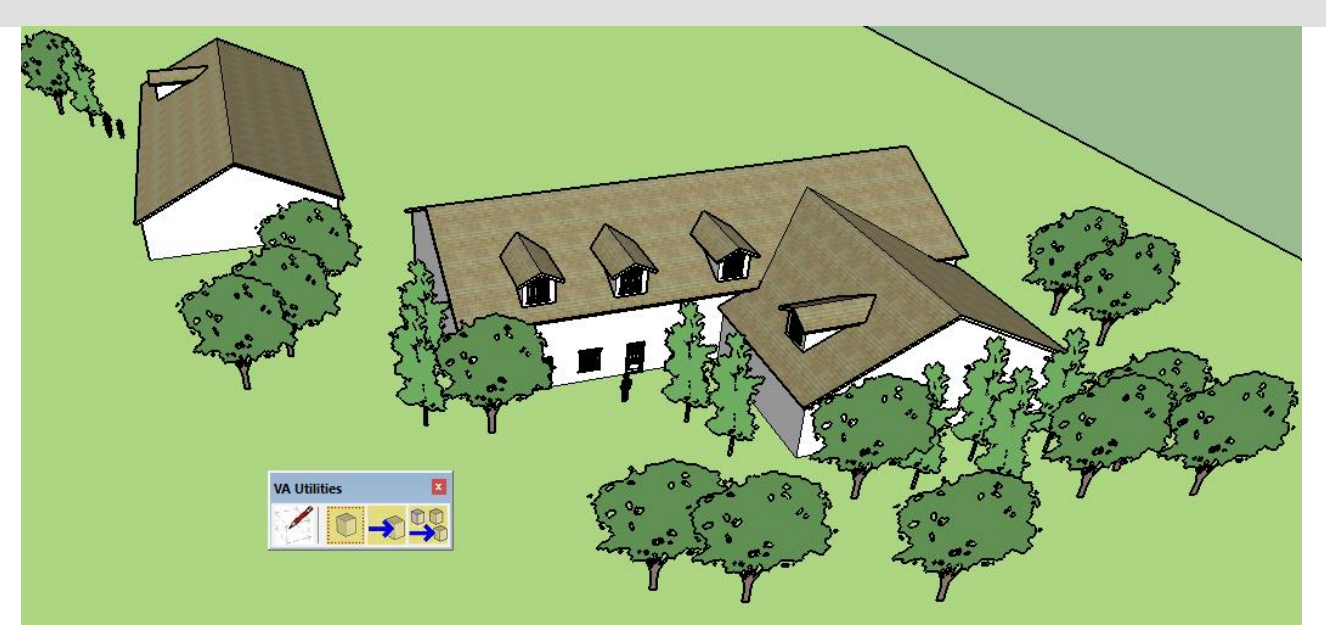